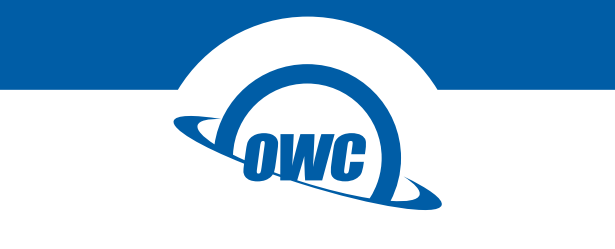

#### **SOFTRAID LITE XT**

User Guide

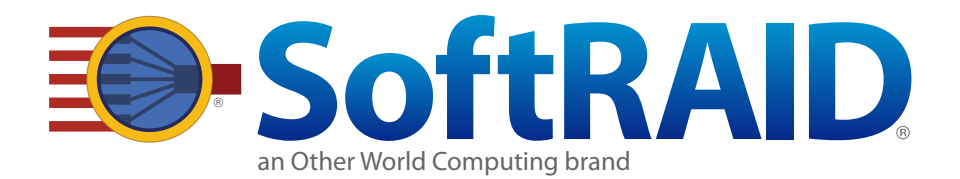

# **CONTENTS**

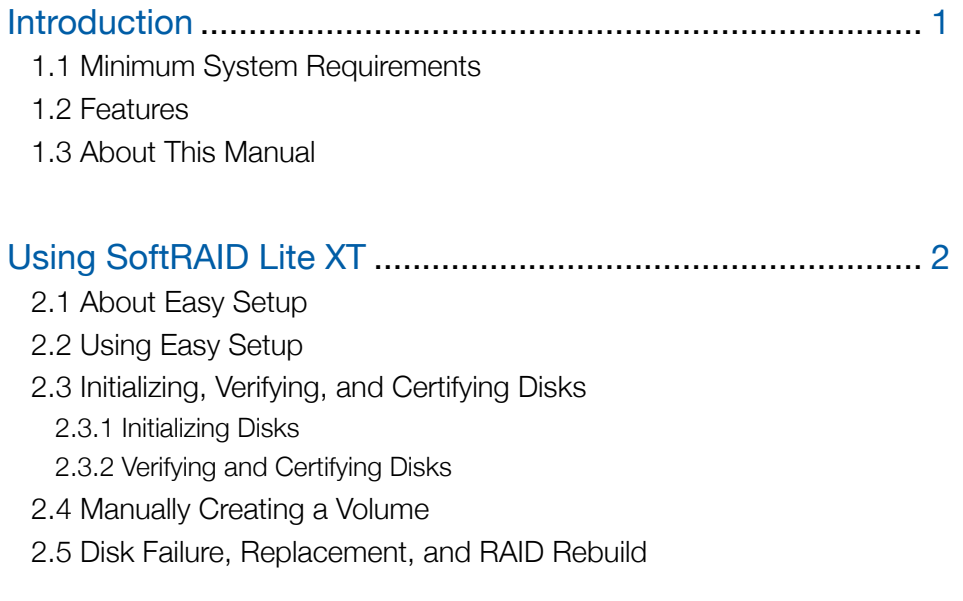

# Support Resources ............................................................... 9

- 3.1 Troubleshooting
	- 3.1.1 Storage Device
	- 3.1.2 SoftRAID
- 3.2 About Data Backup
- 3.3 Contacting Technical Support

# INTRODUCTION

SoftRAID Lite XT is a RAID application built for high-performance OWC storage solutions. If you purchased a solution that includes drives, they have been preconfigured to work with this application. If you are using your own drives, you need to initialize them and create one or more RAID volumes. For optimal performance, SoftRAID Lite XT should be installed on the host computer. NOTE: currently, SoftRAID Lite XT is available for Mac only.

# 1.1 SoftRAID Lite XT Requirements

- Hardware
	- OWC ThunderBay series
	- OWC Mercury Elite Pro Quad
	- OWC ThunderBlade V4
	- OWC Express 4M2
	- a Mac with a data port that is compatible with one of the above storage solutions
- Operating Systerm
	- $\bullet$  OS X 10.9.3-10.11.6
	- macOS 10.12 or later
	- Note: the hardware solutions listed above may have different OS requirements

### 1.2 Features

- RAID levels supported: 0 and 1
- Certify disks writes a pattern to each sector on the disk and then reads it back to ensure that the drive is functioning as designed.
- Verify disks reads every sector on the disk to ensure it can be read without errors.
- Validate volumes reads every volume block to ensure it can be read without errors.
- S.M.A.R.T monitoring of all connected drives, including early warning of disk failure.

# 1.3 About This Manual

The features and user interface shown may vary slightly between this document and the software version purchased. Drivers and functionality may change depending on the software version.

# USING SOFTRAID LITE XT

# 2.1 About Easy Setup

The Easy Setup application is designed to install the latest SoftRAID driver, initialize disks, and set up new RAID volumes. It works with OWC storage solutions that ship with pre-configured drives, or with user-installed drives.

# 2.2 Using Easy Setup

- 1. If necessary install the drives using the documentation that ships with your OWC storage solution.
- 2. Connect the device to a power outlet. If your storage device has a power switch, you must also set that to the ON position.
- 3. Connect the appropriate data able between the device and the computer. This step is required for a ThunderBay series or Mercury Elite Pro Quad device to power on.
- 4. If the device was pre-configured, the default volume will be available immediately and can be used.
- 5. If the device includes drives, the SoftRAID Easy Setup application is included on the volume. For units without drives, visit [softraid.com/softraidxt](http://softraid.com/softraidxt) to download the software. The serial number is on the bottom of the device.
- 6. Locate the folder named for your new storage solution either on the Desktop or in the Finder — then open it. In the new window find the 'SoftRAID Lite XT' folder and copy it to your local Applications folder.
- 7. Launch the SoftRAID Easy Setup item. You will be prompted to update the default SoftRAID driver that ships with the Mac operating system. Click Update, enter your administrator password, then restart the computer when prompted.
- 8. Relaunch SoftRAID Easy Setup. When the Welcome screen appears, click Continue. Then, when prompted, enter the 25-digit SoftRAID serial number — located on the bottom of the device — and click OK. You may be asked to enter your administrator password again afterward.
- 9. Review the license terms and if you agree, accept the License Agreement.
- 10. On the Select Disks screen, OWC solutions with pre-existing volumes initially provide the option to keep the volume (if applicable click the Quit button), or create a new RAID volume (if applicable click the Continue button).

NOTE: The type of RAID volume you have depends on the device model. For a better understanding of each RAID mode and its benefits, please visit: [www.softraid.com/pages/features/raid\\_levels.html](http:/www.softraid.com/pages/features/raid_levels.html)

2

SoftRAID Lite XT **Using SoftRAID Lite XT** 

11. From the pop-up menu on the Select Disks screen, choose to show all available disks or available disks that are empty. Next, select the disks to include then click Continue.

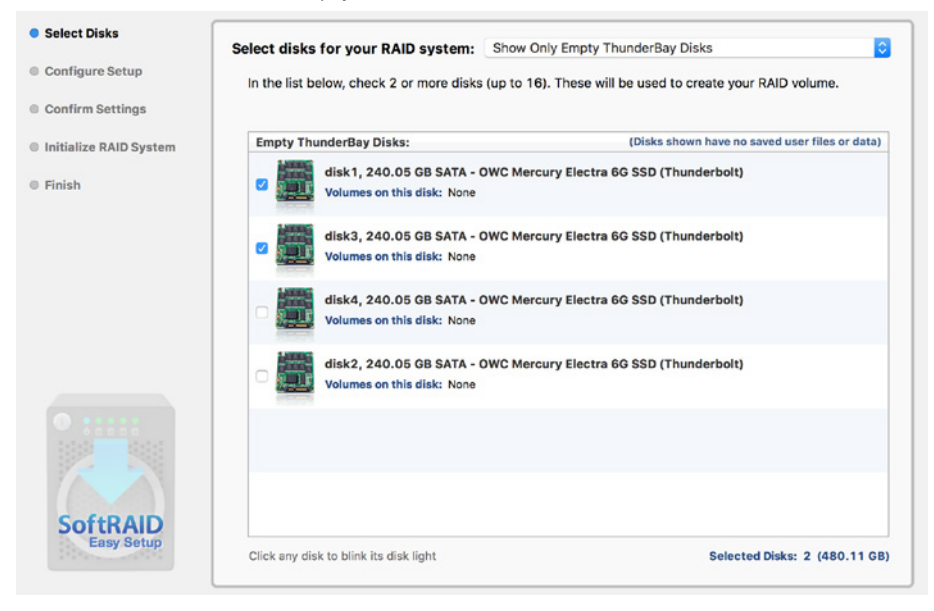

12. The Configure Setup screen provides RAID volume options. Choose a RAID mode as needed, then name the volume, select the Work Use scenario, and the RAID Level. When finished click Continue. NOTES: If the drives have data on them, you will be given the option of moving that data prior to the next step. The screenshot below shows the '1 Volume RAID' setup. The screenshot for the '2 Volume RAID' setup is on page 4. For 2 volume setups, it is best to use physical disks not partitions.

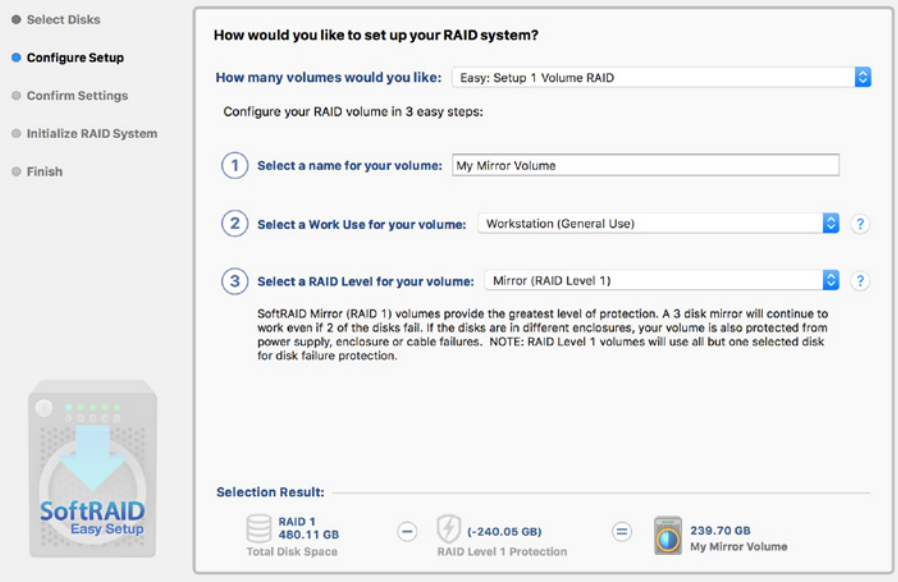

3

#### SoftRAID Lite XT Using SoftRAID Lite XT

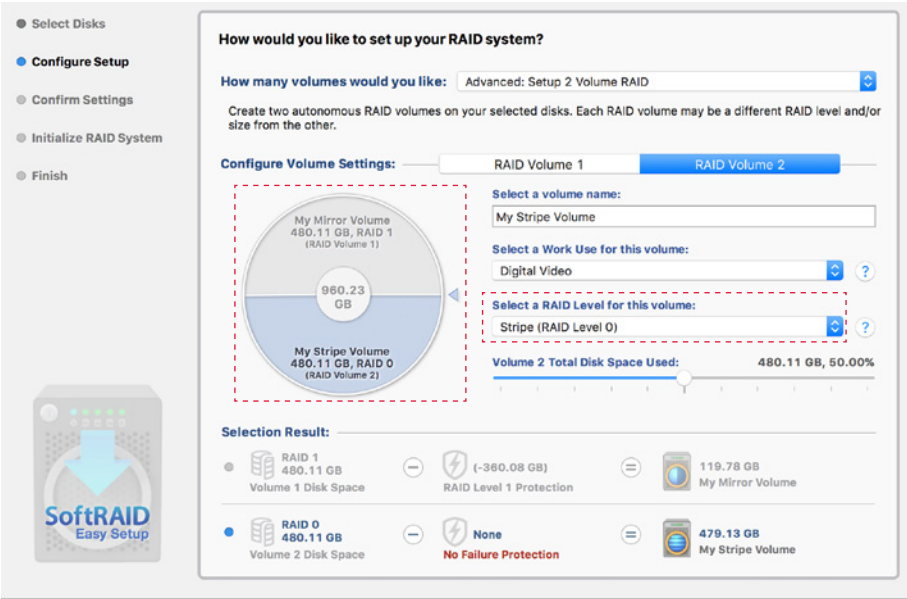

13. Review the volume settings and decide if you want to use Safeguard; this prevents deleting or overwriting a RAID volume in SoftRAID Lite XT. Safeguard does not prevent a volume from being deleted with Disk Utility. If you would like to make changes to other settings, click the Previous button, otherwise click Setup.

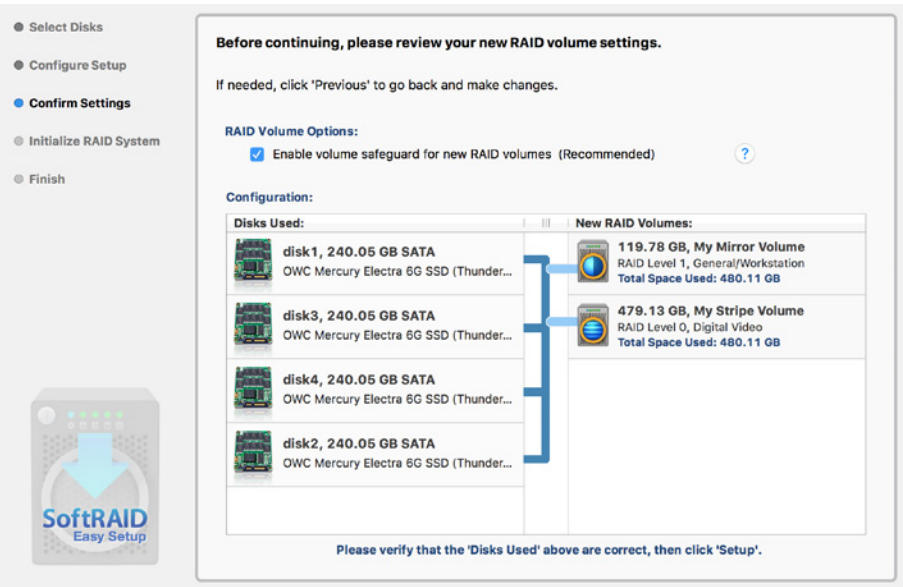

14. A progress screen will appear as the RAID volume is built.

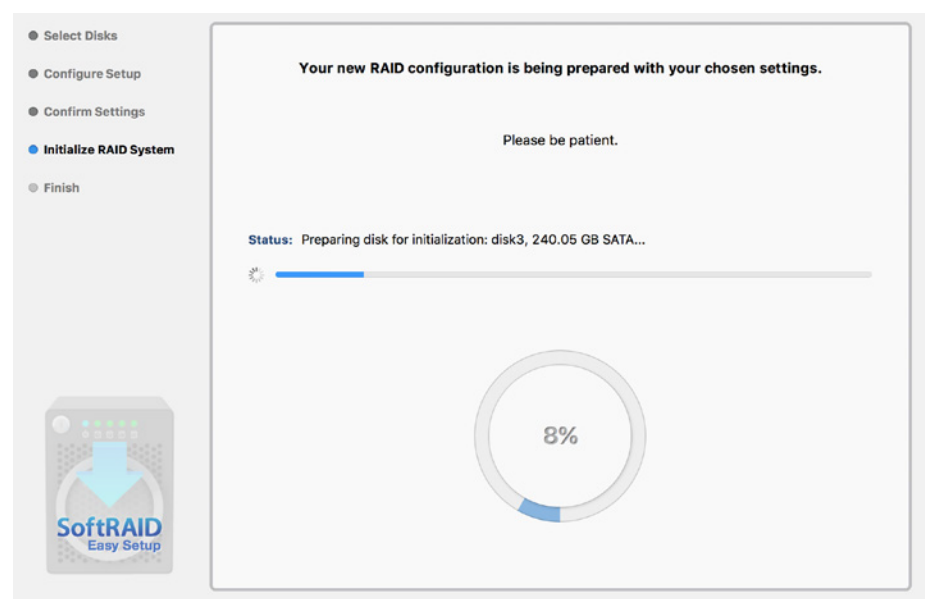

15. The new RAID volume is now ready for use. Click Open Volume to begin using the new volume right away, or click Quit. In either case the Easy Setup window will close.

# 2.3 Initializing, Verifying, and Certifying Disks

If you are using your own disks, you need to initialize them in SoftRAID Lite before they can be used. If you are using a device that has already been configured in SoftRAID Lite XT, proceed to Section 2.4.

#### 2.3.1 Initializing Disks

When using your own disks, please follow these steps to initialize the disks.

- 1. Launch SoftRAID Lite XT. In the main window select all disks that need to be initialized (Shift-click to select multiple disks).
- 2. Right-click on one of the selected disks, then select the Initialize option.

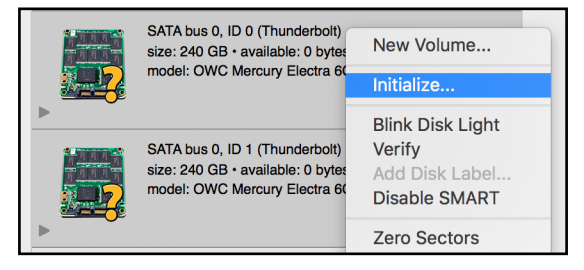

3. When prompted, confirm that you wish to initialize the disks. Initializing a disk will destroy all data on the disks; before proceeding make sure your data is backed up!

### 2.3.2 Verifying and Certifying Disks

SoftRAID Lite XT has two features that can test a disk to confirm that it is healthy: Verify and Certify. Both features can be accessed by right-clicking the disk that you wish to scan.

- Verify reads each disk sector to determine if any of them are unreadable.
- Certify writes a pattern of data to each sector of the disk and then reads the sector to make sure the pattern has not changed. Note: 'Certify' is a destructive process, so before proceeding make sure there is no important data on the disk. Note also that. Both 'Verify' and 'Certify' can take multiple hours to complete.

# 2.4 Creating a Volume

To create a new volume in SoftRAID Lite XT, follow these steps:

1. Select the disks that you want to be members of the new volume, then right-click on one of the disks to open the 'Disk' menu. Select New Volume.

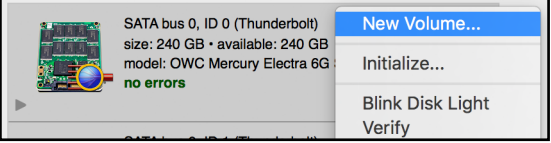

2. The New Volume screen appears and the LEDs for the selected disks will blink on the ThunderBay. IMPORTANT: the listing of disks in SoftRAID Lite XT does not necessarily reflect the order of disks inside the device. Give the new volume a name then select the Volume Type, File System type, Optimization settings, Volume Safeguard and Volume size. When ready, click the Create button. NOTE: for RAID 0 verify the 'Stripe Unit Size' — use the suggested value for your optimization type and Click OK.

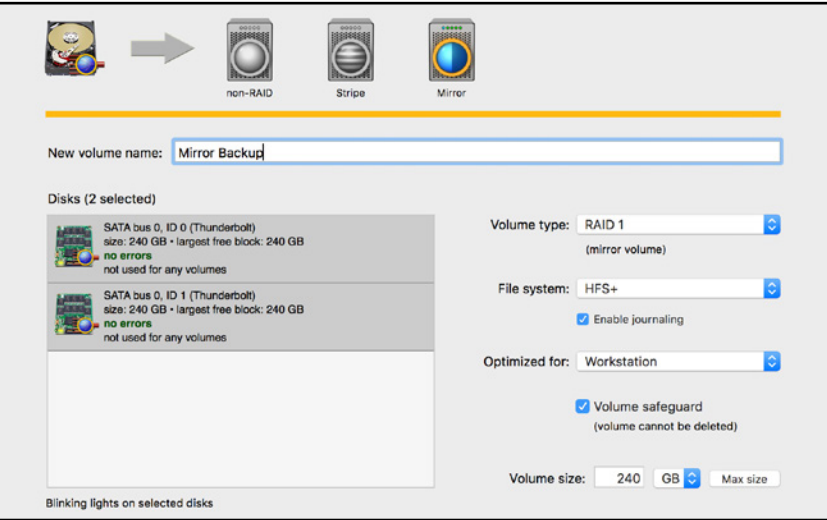

# 2.5 Disk Failure, Replacement, and RAID Rebuild

When there are problems with a disk, the RAID volume displays a degraded state.

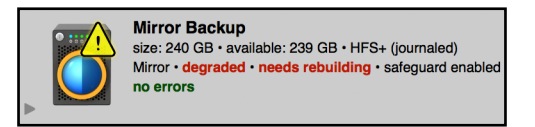

To replace a failed disk and rebuild the RAID volume, follow these steps:

1. Identify the disk by right-clicking its tile, then select 'Blink Disk Light' (shown below). Look at the front of the device and remove the disk with the blinking light.

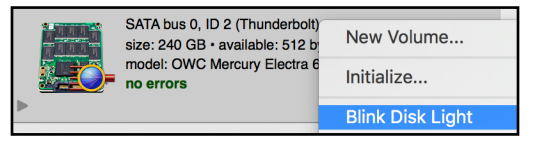

- 2. Remove the failed disk (not applicable to ThunderBlade V4) then replace it according to the instructions in the Assembly Manual & User Guide. When a new disk is inserted, Disk Utility will ask you what to do with the new disk. Click Ignore and return to SoftRAID Lite XT.
- 3. If the disk is brand new it will show up in SoftRAID Lite XT with a question mark icon (see below). If the disk has already been formatted in Disk Utility it will appear with an Apple icon. A new disk needs to be initialized in SoftRAID Lite XT before it can be added to the RAID volume (see Section 2.3.1).

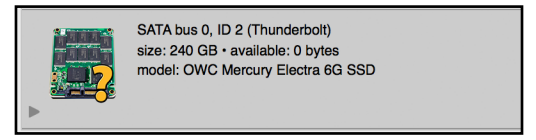

4. Once the new disk is initialized, right-click on the degraded RAID volume and select Add Disk. A new dialog will appear; click on the new disk to select it then click Add. Click Add a second time to confirm the selection and begin the rebuild.

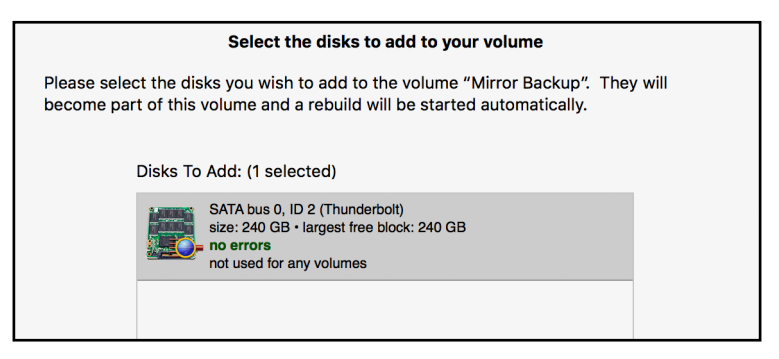

7

**SoftRAID Lite XT** North SoftRAID Lite XT

5. The rebuild process will begin automatically as soon as you confirm the addition of the new disk to the RAID volume. Note that the disk tile shows the predicted time remaining to rebuild the volume, as well as a progress meter on the volume icon.

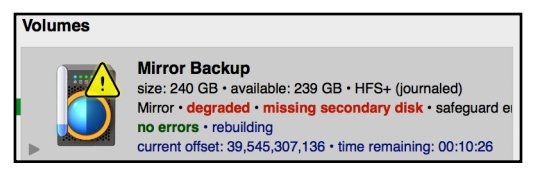

You can use the RAID volume during the rebuild process. Make sure the computer is not powered off or put into sleep mode, and keep the ThunderBay turned on and connected to the computer during this process, or the rebuild will be interrupted.

# SUPPORT RESOURCES

### 3.1 Troubleshooting

#### 3.1.1 Storage Device

Start by verifying that the power cable is connected to your OWC storage solution and to a power source. If the power cable is connected to a power strip, make sure that the power switch on the strip is turned on. Then, verify that both ends of the data cable are properly plugged into the computer and the storage device. If the device is still not working properly, try connecting to another computer or using another data cable.

Important: the ThunderBay series of storage soluitons require an active data signal to remain in a powered on state. If it is disconnected from the computer, or if the computer powers down or goes into sleep mode, the ThunderBay will go to sleep.

#### 3.1.2 SoftRAID

First make sure that you are using the latest version of SoftRAID. With the application running, go to the 'SoftRAID' menu and select 'Check For Updates...' If a new version of SoftRAID is available, you will be prompted to download it. For more information on SoftRAID, please review the help files accessible via the SoftRAID 'Help' menu.

### 3.2 About Data Backup

To ensure that your files are protected and to prevent data loss, we strongly suggest that you keep two copies of your data: one copy on your OWC storage solution, and a second copy on either your internal drive or another storage medium, such as an optical backup, or on another external storage unit. Any data loss or corruption while using the OWC storage solution with SoftRAID is the sole responsibility of the user, and under no circumstances may OWC, its parent, partners, affiliates, officers, employees, or agents be held liable for loss of the use of data including compensation of any kind or recovery of the data.

### 3.3 Contacting Technical Support

Phone: M–F, 8am–5pm Central Time (866) 692-7100 (N. America) | +1 (815) 338-4751 (Int'l)

9

Chat: M–F, 8am–8pm Central Time [www.owcdigital.com/support](http://www.owcdigital.com/support)

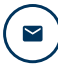

Email: Answered within 48 hours [www.owcdigital.com/support](http://www.owcdigital.com/support)

#### Changes:

The material in this document is for information purposes only and subject to change without notice. While reasonable efforts have been made in the preparation of this document to assure its accuracy, OWC, its parent, partners, affiliates, officers, employees, and agents assume no liability resulting from errors or omissions in this document, or from the use of the information contained herein. OWC reserves the right to make changes or revisions in the product design or the product manual without reservation and without obligation to notify any person of such revisions and changes.

#### Copyrights and Trademarks:

All rights reserved. No part of this publication may be reproduced, stored in a retrieval system, or transmitted in any form or by any means, electronic, mechanical, photocopying, recording or otherwise, without the prior written consent of OWC.

© 2018 Other World Computing, Inc. All rights reserved.

Mercury Elite Pro, OWC, SoftRAID, ThunderBay, and ThunderBlade are trademarks of New Concepts Development Corporation, registered in the U.S. and/or other countries. Mac, macOS, and OS X are trademarks of Apple, Inc. registered in the United States and/or other countries. Other marks may be the trademark or registered trademark property of their owners.

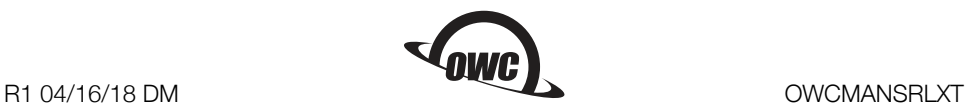